**ZADS – EN EXPLOITATION**

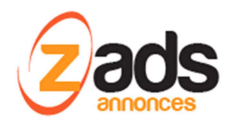

# **ZADS « EN PRODUCTION »**

Dernière édition : 16 Mai 2016

Ca y est … votre site vous plait et vos premiers utilisateurs sont satisfaits, il est temps de passer « en production » ! Voici quelques points à vérifier et quelques astuces.

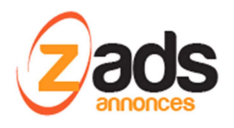

# **Indexation de votre site par les robots (Google et autres) :**

Votre site est optimisé pour l'indexation (SEO) par les robots (Google en particulier) de façon naturelle. Cependant il faut s'assurer que le site est correctement paramétré.

### **Etape 1 : définir les champs METAS : TITRE, DESCRIPTION et MOTS CLEFS**

Ils sont essentiels (surtout TITRE et DESCRIPTION) à la bonne compréhension de votre site par les robots.

Pour les pages générales, ZADS utilise les champs définis dans ADMIN > CONFIG > METAS (ci-dessous). Assurez-vous de bien renseigner ces champs.

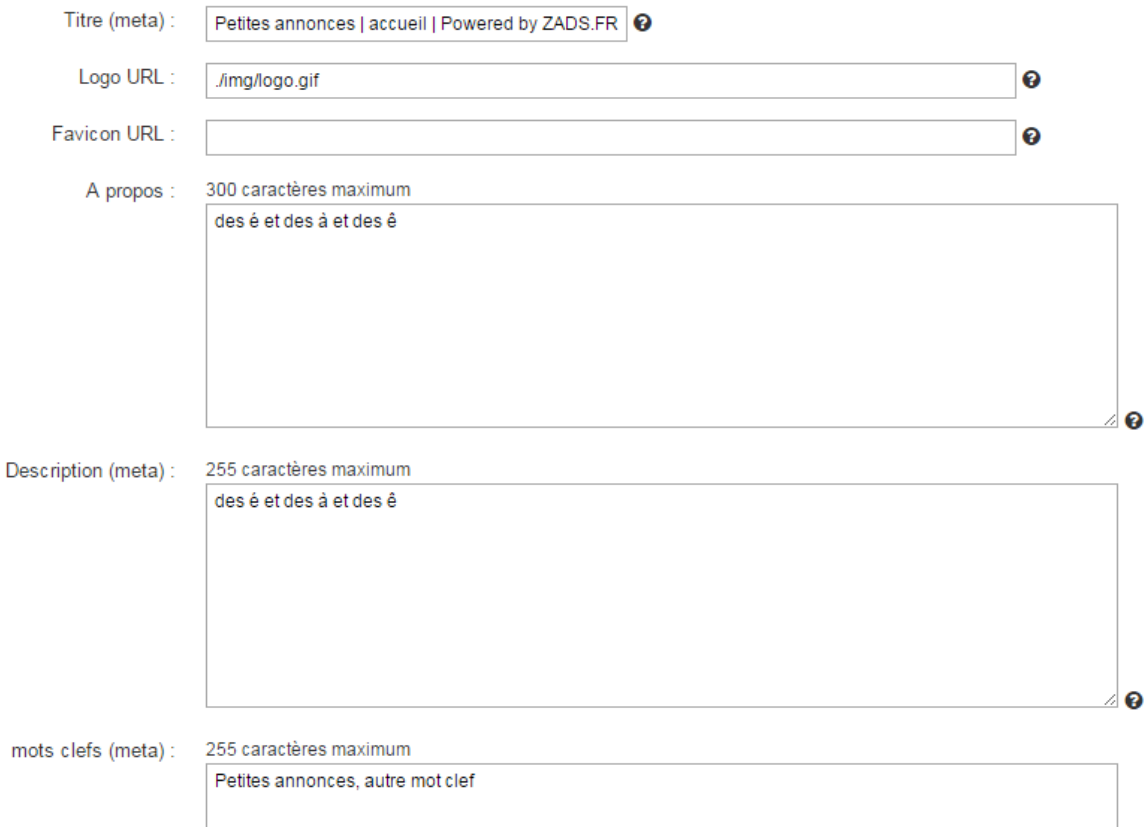

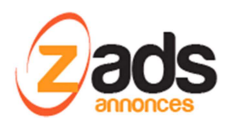

Pour les pages Annonces et Annonceurs, ZADS génère dynamiquement ces champs à partir des titres et descriptions de l'annonce.

Il est possible d'ajouter dynamiquement des éléments aux champs METAS via l'interface ADMIN > CONFIG > AUTRE(SEO).

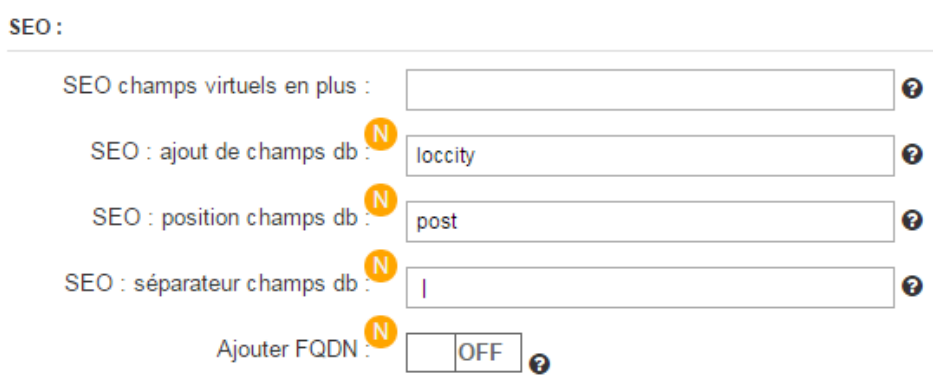

### **Etape 2 : Activer la génération du SITEMAP.XML**

Le SITEMAP est un moyen de préciser au robot d'indexation la structure du site et ainsi lui indiquer les « bonne pages » à regarder. ZADS permet la génération automatique journalière (CONR JOB journalier) d'un SITEMAP qui évolue fonction des annonces/annonceurs présents sur le site. C'est un fichier appelé SITEMAP.XML qui se trouve à la racine du site.

ZADS peut aussi le publier automatiquement aux moteurs de recherche GOOGLE, BING et YAHOO.

Enfin, il est possible de concaténer ce SITEMAP avec un complément statique qui vous permet d'ajouter des pages statiques ou autre URLs.

L'ensemble est paramétrable ci-dessous via ADMIN > CONFIG > AUTRE (SEO)

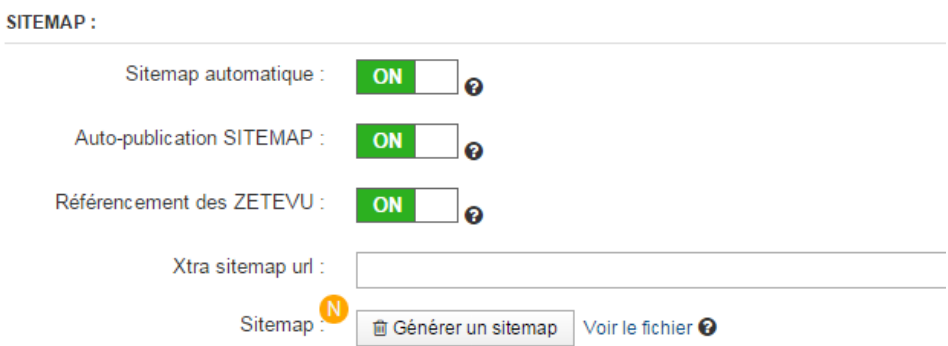

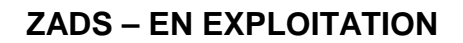

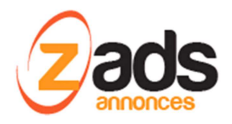

### **Etape 3 : Déclarer son site chez GOOGLE**

La premiére fois, il est conseillé de déclarer son site chez GOOGLE https://www.google.com/webmasters/

Vous pourrez ainsi suivre l'indexation et publier un sitemap.

### **Etape 4 : Vérifier ROBOT.TXT**

Le fichier ROBOT.TXT (racine) permet de donner des instructions au robots d'indexation qui visite votre site. Assurez-vous que le contenu est bien :

User-agent: \* Disallow: /phpsvr Disallow: /stats Sitemap: {url de votre site}/sitemap.xml

# **Suivi des Visiteurs :**

Vous souhaitez évaluer le succès de votre site, utilisez GOOGLE ANALYTICS . https://www.google.com/**analytics**

Ce site vous donnera un code ou un script javascript que vous pouvez insérer via ADMIN > CONFIG > AUTRE (SEO)

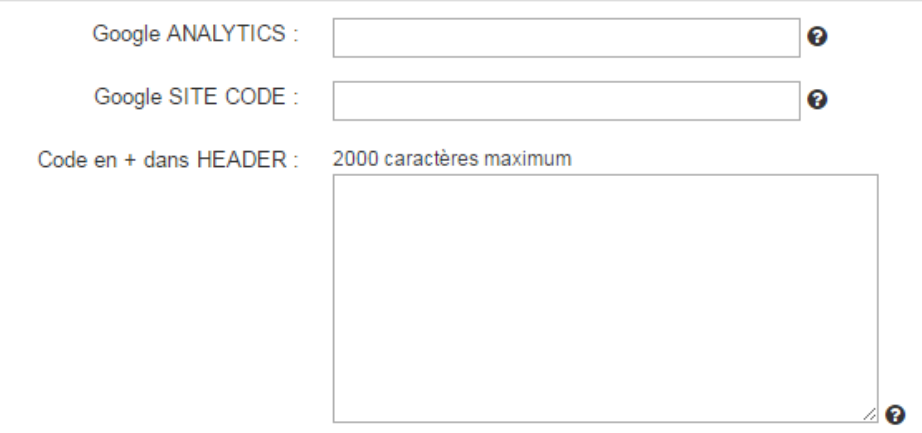

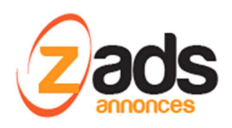

Il est également possible de suivre les visiteurs via ZADS de façon plus détaillée. Il faut au préalable activer l'enregistrement des visiteurs dans ADMIN > CONFIG > AVANCE d

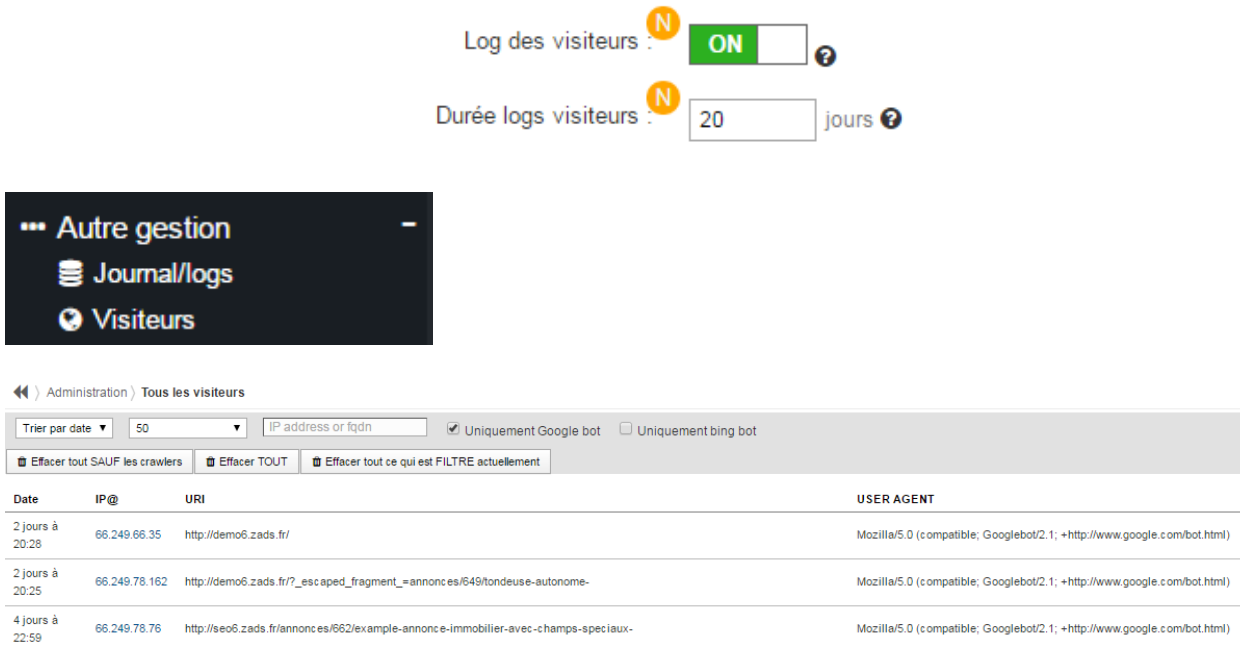

# **Dashboard et état journalier par email :**

La section ADMIN > DASHBOARD vous permet d'accéder au tableau de bord du site entier. Des graphiques dynamiques précisent la performance.

Un rapport journalier par email vous est envoyé à l'adresse paramétrée dans ADMIN > CONFIG. > EMAIL et la section « email rapports ». Il est programmé à 7h00 CET pour les abonnements « CLOUD » mais peut être changé sur demande à sales@zads.fr

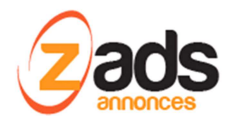

### **Taches programmables :**

Il est essential que plusieurs taches programmées (CRON JOB) soient activés comme suit :

- 1. Une tache chaque HEURE pour la gestion des remontées d'annonces et options payantes (/phpsvr/cron /zadshourlyscript.php)
- 2. Une tache JOURNALIERE pour le dashboard et cycle de vie des annonces et annonceurs (/phpsvr/cron /zadsdailyscript.php)
- 3. Une tache HEBDOMADAIRE pour le back-up du site . (/phpsvr/cron /zadssunscript.php)

Les hébergeurs classiques (OVH, 1&1, …) proposent ce genre de service. Dans le cas contraire, un service cloud gratuit de type https://www.setcronjob.com/ peut complètement convenir.

#### Exemple de configuration chez OVH.

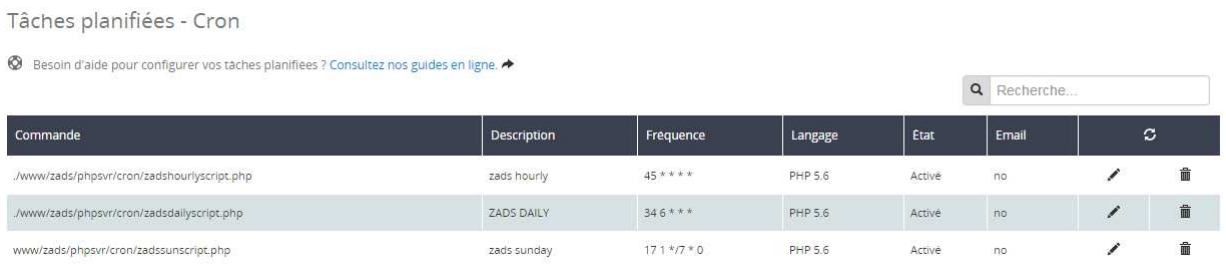

#### On peut vérifier que les Taches fonctionnent correctement via l'interface de log de ZADS.

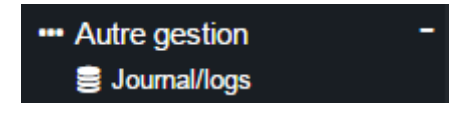

### Choisissez « AUTOTATES/ROBOTS »

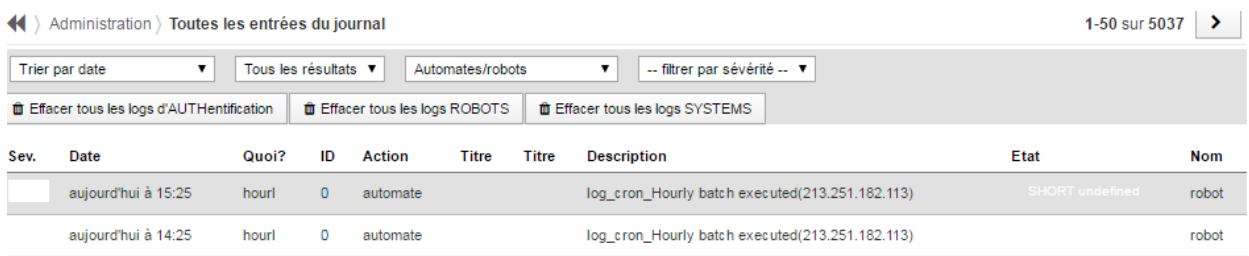

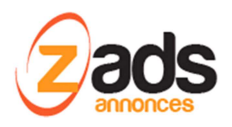

ZADS v7.0.4 0 Test des scripts (CRON) cron hourly **O** force hourly cron cron daily torce daily cron cron weekly torce weekly cron

### Il est également possible de tester/force une tache par l'interface « A PROPOS (le I) »

# **Export des abonnés à la newsletter (v552) :**

ZADS permet de collecter et gérer les abonnements à votre newsletter si vous avez activé cette fonctionnalité. ADMIN> CONFIG > DISPOSITION >widget-newsletter.

Pour exporter les données d'abonnement et les intégrer dans un logiciel d'édition de newsletter, rendez vous dans le menu ADMIN > GESTION DES ABONNES et utiliser le bouton « export XLS »

## **Back-up et récupération de vos données :**

Suivant le mode CLOUD choisi, vous avez un back-up intégré. Ce Back-up assure, en plus du SLA de l'hébergeur que vos données sont récupérables sur simple demande à support@zads.fr. Les données archivées sont :

- Vos fichier de configuration personnels (config, emails, …)
- Les éléments de votre base de donnée.

Les photos sont archivées suivant le SLA de l'hébergeur

En cas d'arrêt définitif de votre abonnement au service, les données vous seront restituées sur demande et détruites après 30 jours d'archivage et dans l'état du jour d'arrêt du service.

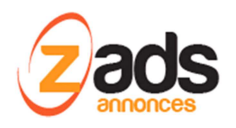

# **Affichage d'un message aux visiteurs du site**

En utilisant la fonction « bannière publicitaires », il est possible d'afficher un message (ou des messages tournant aléatoires) aux visiteurs du site pendant une période donnée. (Voir config ci-dessous) . Le message devra être en TEXTE ou HTML pur .

#### Viodification d'une bannièrepublicitaire

Xi-dessous, modifier la bannièrepublicitaire existante

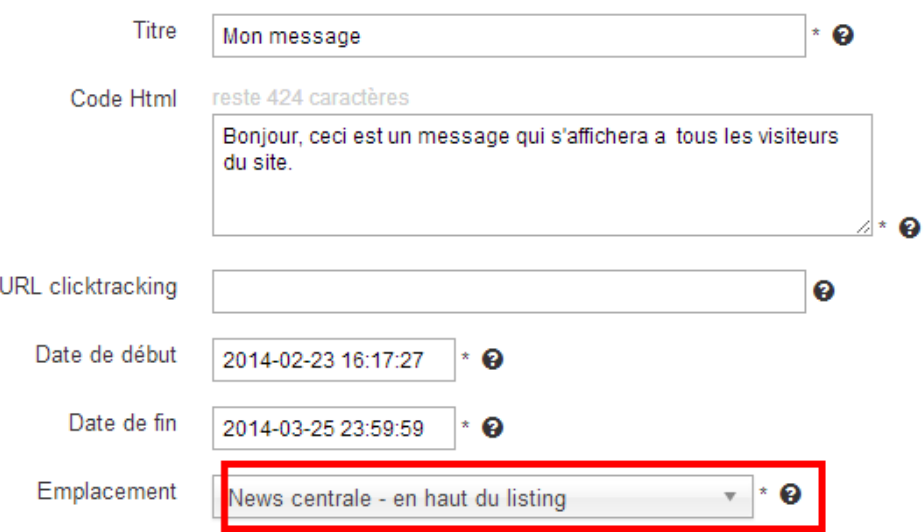